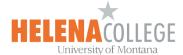

#### **Moodlerooms Grader**

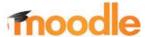

Our Moodle offers a special grading tool that makes assigning grades for discussion posts and online text assignments quick and easy. It works for both simple direct grading and advanced grading such as rubrics and checklists. You'll find Moodlerooms Grader in the Course administration block on your course home page. Here's how it looks:

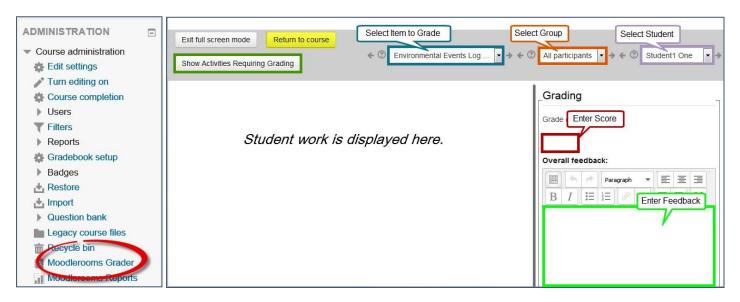

**Note**: Most course sites will feature menus only for activities and users. In this example, there is an additional menu for groups because the entire course is set up to include groups, not just individual activities.

## **Discussion Forum Grading**

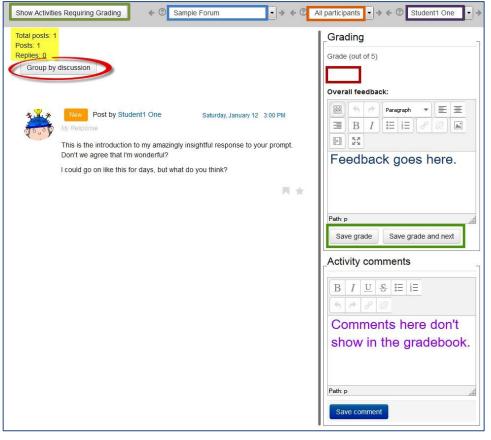

Forums set to "Manual" grade type can be graded easily in this interface. Note that the total number of posts is indicated in the upper left corner.

#### To enter grades:

- Click on Show Activities Requiring Grading (upper left).
- Select the forum from the pulldown menu of graded activities.
- Review the student's post(s). Click on Group by discussion to see a post in context. Posts will be displayed in chronological order.
- Enter points for the student's post(s) in the Grade field.
- 5. Add feedback in the field provided.
- Click on Save grade or Save grade and next to bring up the next student.

## **Assignment Grading**

## **Online Text**

To grade an online text submission:

- Open Moodlerooms Grader and click on Show Activities Requiring Grading.
- Select the assignment you wish to grade from the pull-down list of activities.
- Review the first submission. Note that you can Launch PDF editor... to mark up submissions.
- 4. Enter a grade in the box provided.
- Add feedback and/or files if desired.
- Save the grade or Save grade and next to grade the next submission (only one student has submitted this assignment, so there is no Save and Next link).

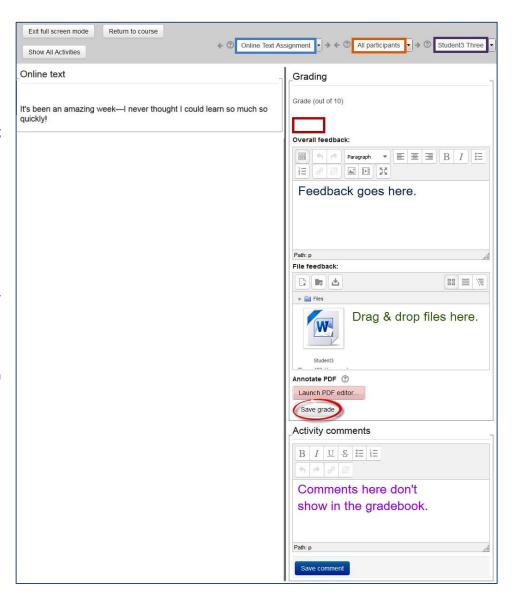

#### **File Submission**

Grading uploaded files works the same way as online text except that student work is not viewed directly in the viewing pane (unless you launch the pdf editor). While you can download student files from this page, it's more efficient to use the **Download all files** option from the **View all submissions** page.

# **Offline Activity**

You can enter grades and feedback for assignments that don't require an electronic submission through **Moodlerooms Grader**. Instead of beginning by selecting **Show Activities Requiring Grading**, be sure that all activities are listed in the pull-down menu of graded items.

\*\*\* Bonus Tip: To access assignments or forums quickly from the Moodlerooms Grader page, click on Exit full screen mode (upper left) and use the Activities block in the left column to navigate to the item.